# **2.4 ENLAZAR CUADROS DE TEXTO Y SECCIONES.**

Si utilizar Word para crear y editar documentos como boletines o publicaciones que utilicen columnas como parte de su diseño, puede utilizar cuadros de texto para trabajar con el texto de forma que pase de la página 1 a la2 ( o a otra página más adelante en el documento u otro cuadro de texto dentro de la mis página) En esta sección va a aprender cómo crear enlaces entre secciones de un documento, una técnica que puede ser útil para navegar dentro de un documento de gran tamaño.

## **ENLAZAR CUADROS DE TEXTO**

**Para enlazar un cuadro de texto**: (ver figura 2.10)

- 1. Seleccione el cuadro de texto que quiere enlazar con otro texto.
- 2. En la ficha Formato de las Herramientas de dibujo, haga clic en **Crear enlace** dentro del grupo Texto.
- 3. Vaya al cuadro de texto que quiera enlazar y haga clic en él.

Nota: Sólo puede enlazar un cuadro de texto con otro que esté vacío. Si intenta hacerlo con un cuadro de texto con contenido, Word mostrará un mensaje de error.

#### **Para eliminar un enlace entre dos cuadros de texto**:

- 1. Seleccione el cuadro de texto que vaya enlazado con otro cuadro (el que ha seleccionado en el paso 1 del apartado anterior).
- 2. En la ficha Formato de las Herramientas de dibujo, haga clic **sobre Romper enlace** dentro del grupo Textos.

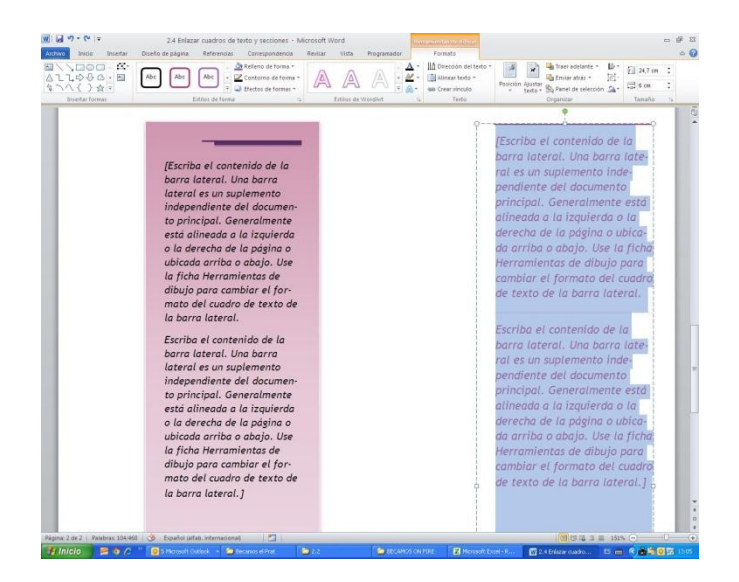

**Figura 2.10** Dos cuadros de texto enlazados

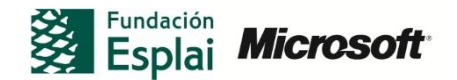

## **CREAR ENLACES A SECCIONES DEL DOCUMENTO**

Moverse de una sección a otra dentro de un documento de gran tamaño puede ser algo tedioso y, a medida que navegue dentro del documento, puede que tenga que examinar el texto para encontrar el texto o sección que está buscando.

Para facilitar la navegación puede enlazar secciones del documento.

Para enlazar secciones de un documento:

1. Seleccione el texto al que quiere enlazar y haga clic en Marcador dentro de la ficha Insertar, para mostrar el cuadro de diálogo de la figura 2.12.

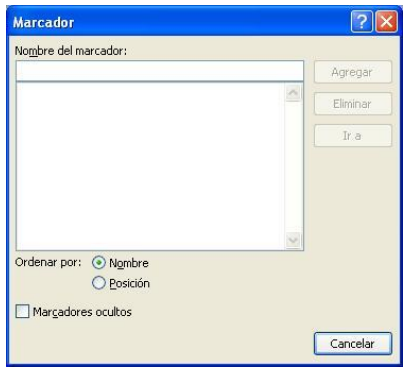

Figura 2.12 Cuadro de diálogo Marcador

- 2. En el cuadro de diálogo Marcador, indique el nombre de éste y haga clic sobre **Agregar**.
- 3. Seleccione el lugar del documento en el que quiere insertar un hipervínculo al marcador.
- 4. En la ficha Insertar, haga clic en **Hipervínculo**.
- 5. En el cuadro de diálogo Insertar hipervínculo, seleccione ahora **Lugar de este documento**. ( ver figura 2.11)

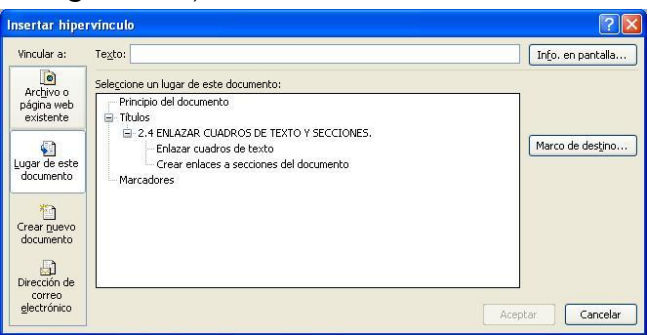

2.11 Cuadro de diálogo Insertar Hipervínculo

6. Seleccione el marcador al que quiera enlazar y haga clic en **Aceptar**.

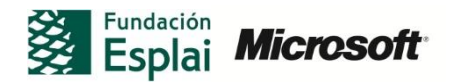

## **¡PRACTICA!**

Los archivos se encuentran en la carpeta Word/capítulo\_02. Cambie el nombre del documento para no sobrescribir los archivos de ejemplo.

- Abra el archivo Enlaces.docx. Inserte un cuadro de texto en la segunda página del documento y, a continuación, enlace el cuadro de texto de la primera página con el cuadro de texto que ha insertado. Cambie el tamaño del primer cuadro de texto según sea necesario para ver cómo el texto fluye del primer cuadro al segundo.
- Utilizando el archivo Enlaces.docx, enlace los dos títulos de sección con las instancias de estos títulos al comienzo del documento para crear una tabla de documentos dinámica.

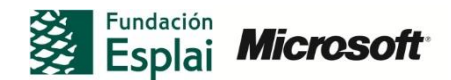